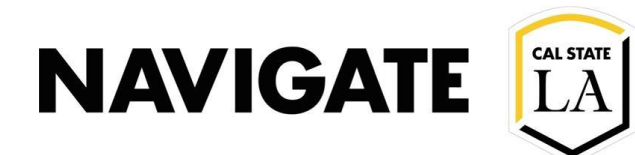

# Caseload Management Features

#### **Date: 12/3/20**

**OVERVIEW**

Advisors will have drop-down options to view their Student Lists and/or assigned student caseload list.

### Advisor View

### Advisor can select students from caseload list, such as:

- Immediately create an appointment campaign
- Export students into excel
- Send a message

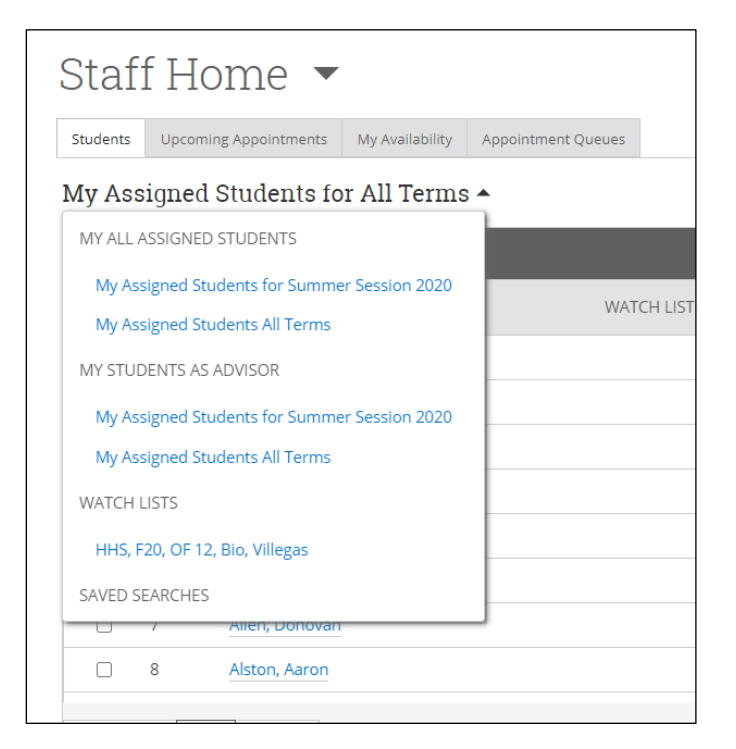

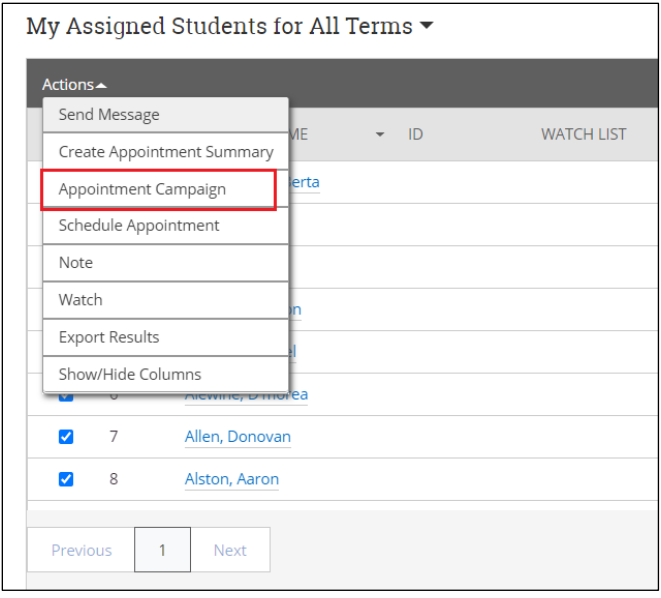

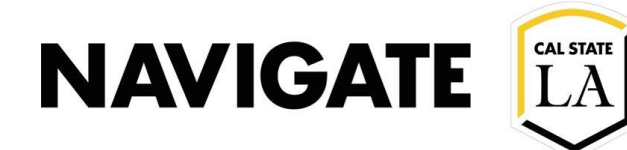

### Advanced Search

Advisors can conduct an "Advanced Search" of their caseload to focus on a specific student population.

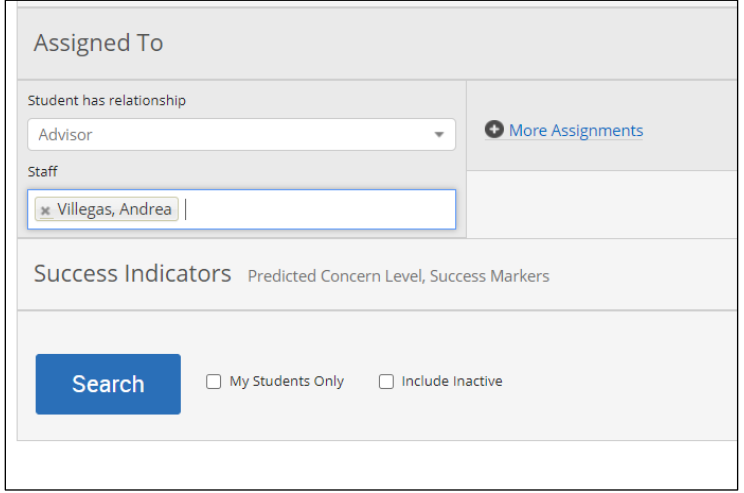

### Combining Caseload filter and Orientation code

- Advisor can locate students in their caseload that have signed-up for a specific Orientation date. (This is applicable when orientation codes are in use for a specific Term)
- Advisor can then create a campaign for their incoming students to conduct a New Student Registration/Advising Appointment

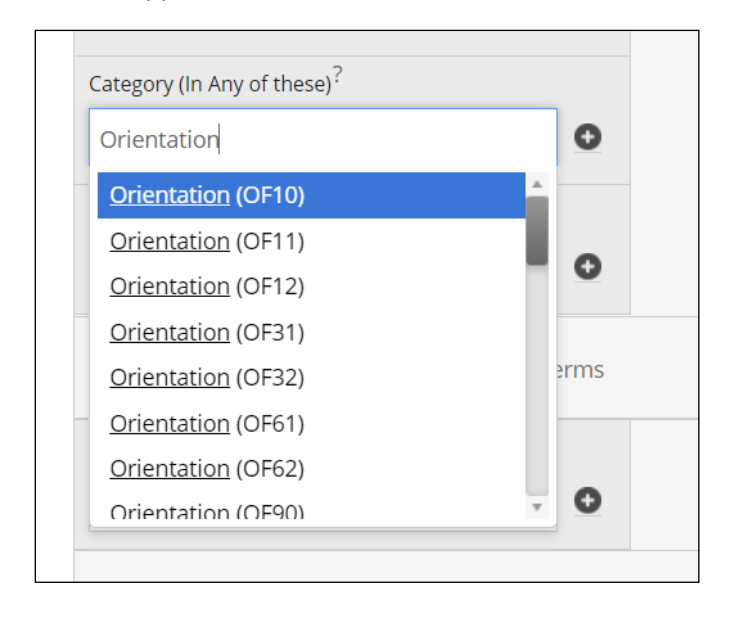

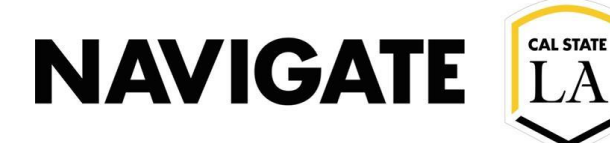

### Student View

### Advising Appointment Campaign

When a student is invited as part of an Advising Appointment Campaign, their Student Home page will have a yellow banner prompting them to click "Schedule this appointment".

- The appointment deadline in the yellow banner is generated from your Campaign date range.
- Your student will only see advising appointment slots within your campaign dates/times. These correspond with the Campaign open availabilities which are setup up by individual Advisors.

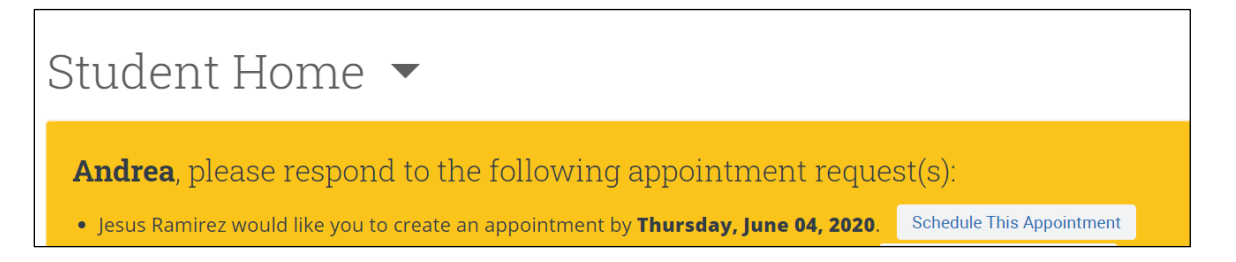

## For students with more than one assigned advisor in EAB, such as EOP and Honors students.

The banner will display multiple advisor requests when the student is part of multiple active campaigns

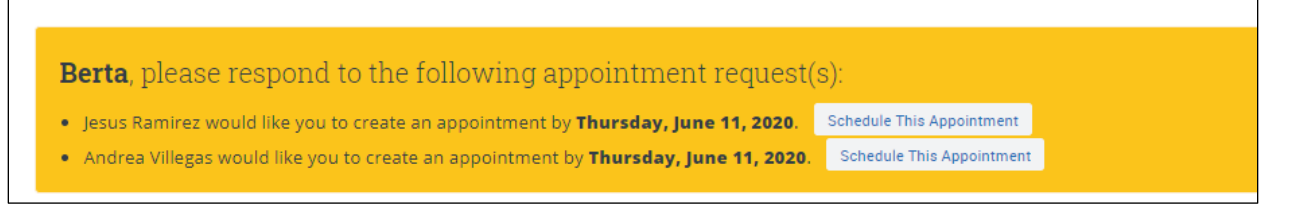

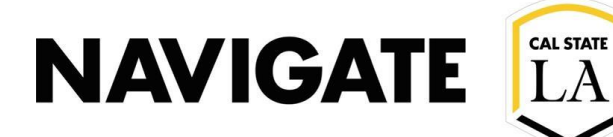

### Advisor Note

When the campaign organizer (i.e. Advisor/Center Manager) creates a campaign, the following box must be left unchecked, in order to restrict student visibility to only include campaign appointment availability.

**Note:** If the box is checked, the student will be able to see all advisor availability

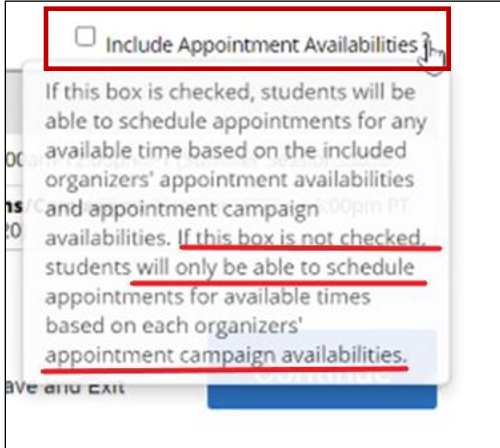

### Student Selects appointment day & time:

If appointment times are filled for a specific date, it will prompt the student to select another date/time in your campaign.

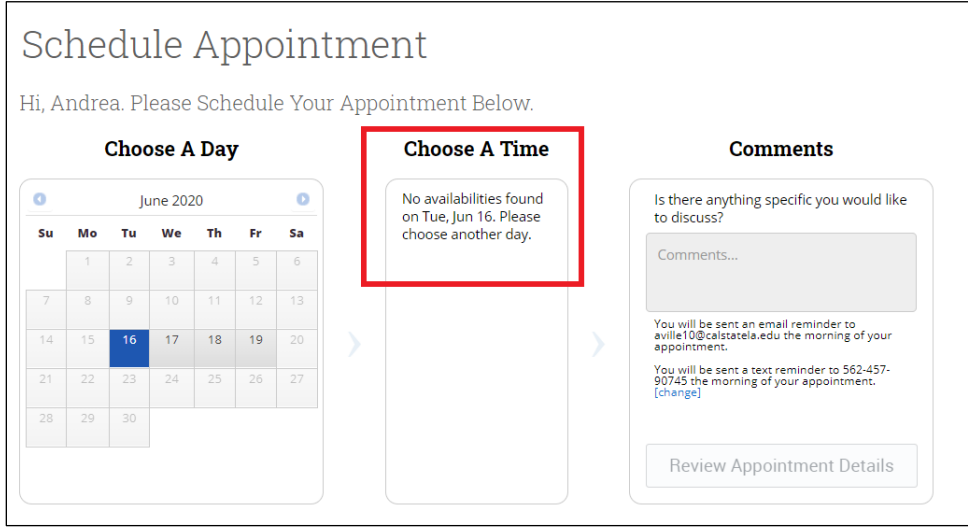

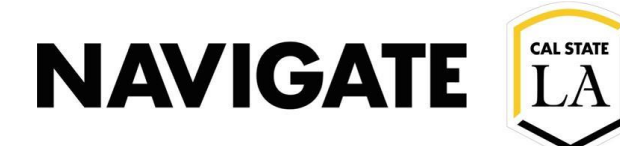

### Student finds and selects an available appointment time/date:

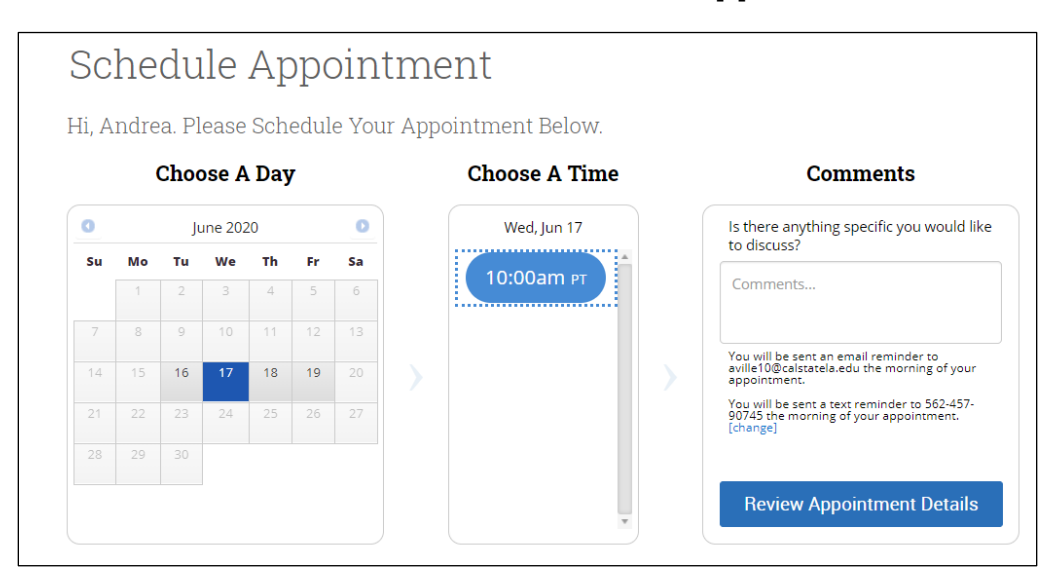

### Student Confirms Scheduled Appointment

- Student will be sent appointment reminders via email & text message.
- Student will see your zoom link in the appointment details and reminders (applicable when zoom links are in use).

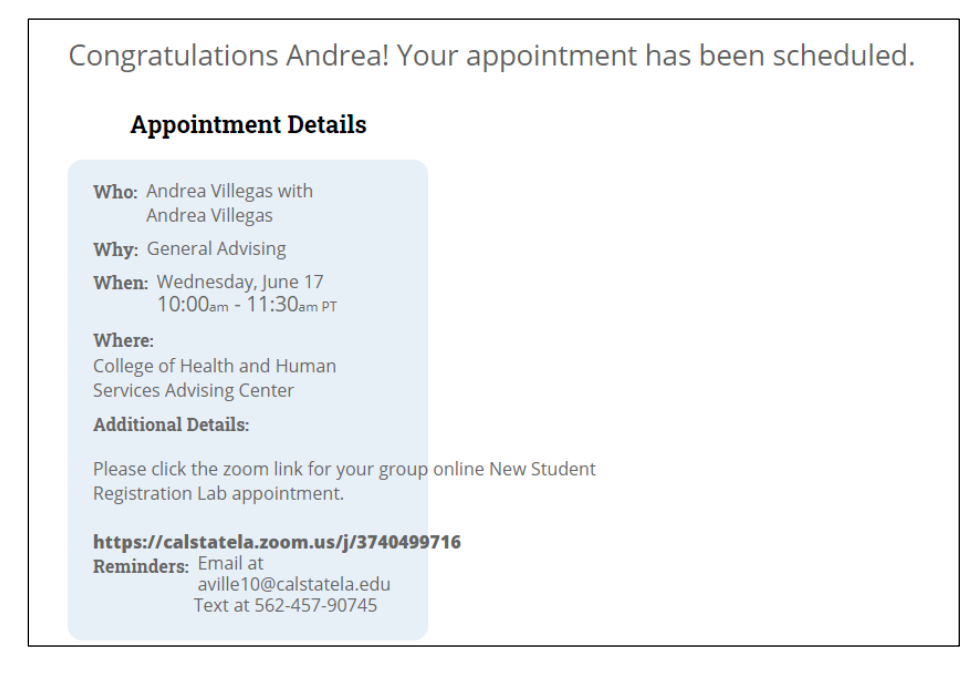